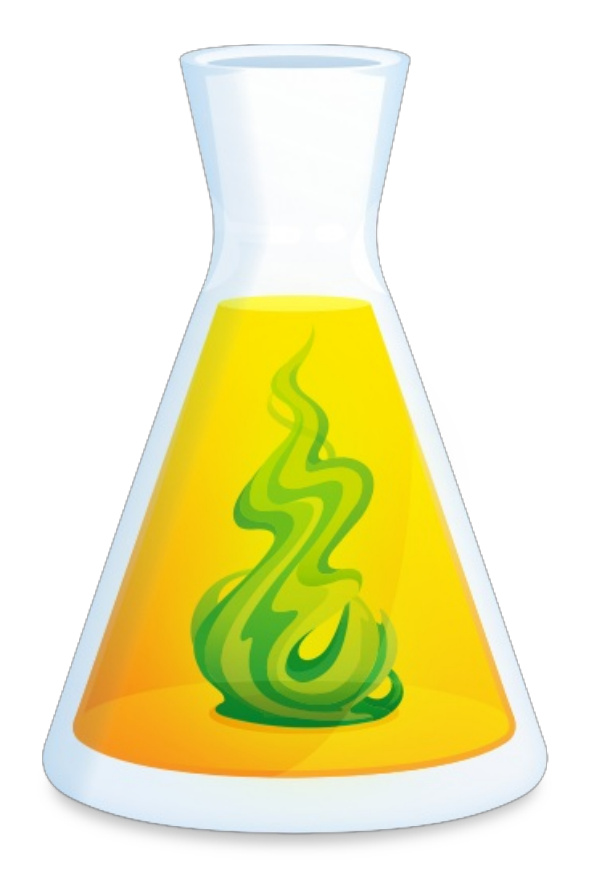

# **GUIDE DE DÉMARRAGE D'ANTIDOTE WEB**

Révisé le 12 juin 2020

# TABLE DES MATIÈRES

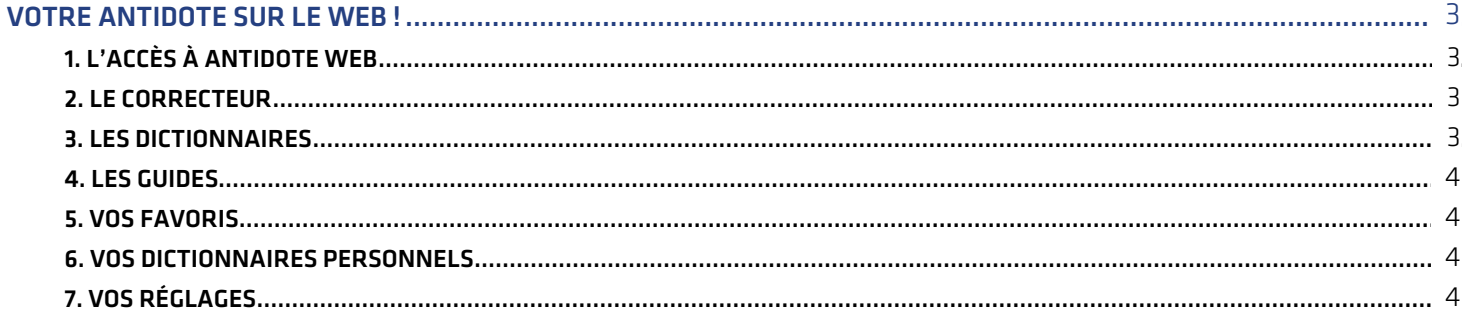

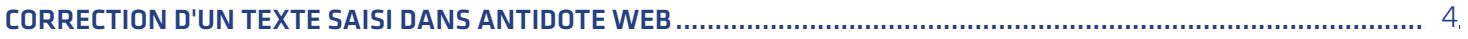

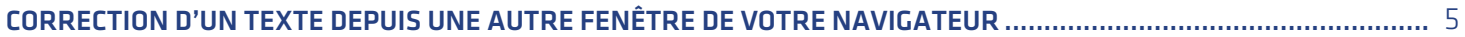

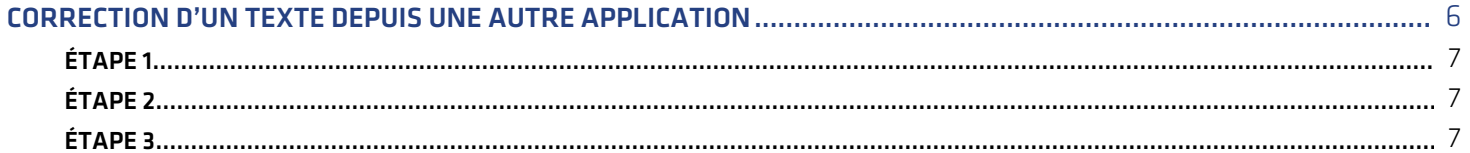

### <span id="page-2-0"></span>1 VOTRE ANTIDOTE SUR LE WEB !

Antidote Web offre les trois grands outils linguistiques qui ont fait la réputation d'Antidote : correcteur, dictionnaires et guides. La principale différence est que ces outils s'ouvrent dans un navigateur plutôt que dans les fenêtres habituelles d'Antidote 10.

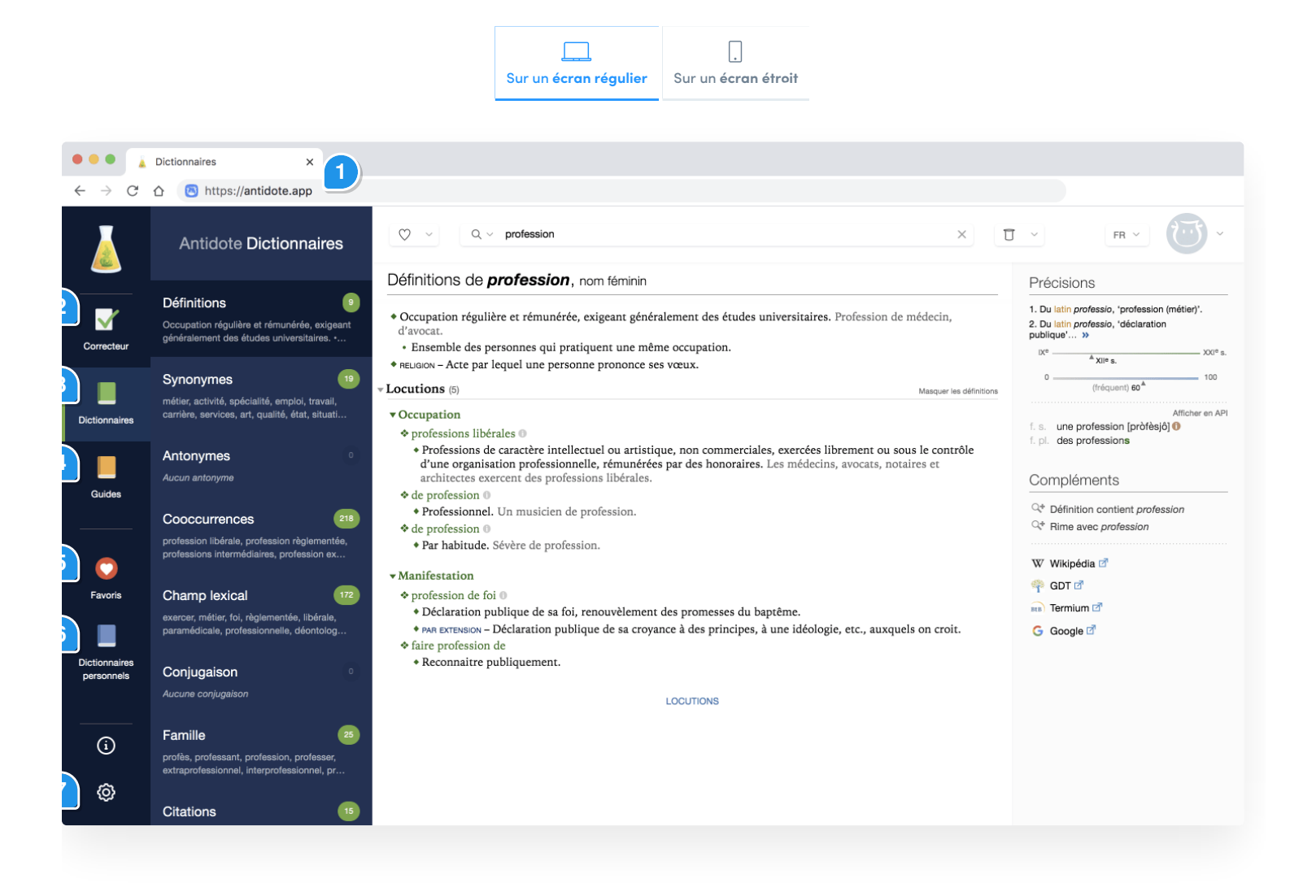

#### <span id="page-2-1"></span>1. L'accès à Antidote Web

Entrez l'adresse [antidote.app](https://www.antidote.app) dans votre navigateur, puis connectez-vous avec votre identifiant (votre adresse de courriel) et votre mot de passe.

#### <span id="page-2-2"></span>2. Le correcteur

Retrouvez le correcteur que vous connaissez sans doute déjà, mais avec une navigation adaptée au Web. Les sections qui suivent cette introduction présentent les différentes façons de soumettre du texte au correcteur.

#### <span id="page-2-3"></span>3. Les dictionnaires

Les dictionnaires vous offrent tous les trésors de la langue avec de puissants moteurs de recherche. Pour plus d'information, consultez le chapitre Les [dictionnaires](https://documentation.antidote.info/fr/antidote-10/documentation/guide-utilisation/les-dictionnaires) du guide d'utilisation d'Antidote 10.

#### <span id="page-3-0"></span>4. Les guides

Les guides linguistiques présentent des articles détaillés sur tous les aspects de la langue. Pour plus d'information, consultez le chapitre Les guides [d'Antidote](https://documentation.antidote.info/fr/antidote-10/documentation/guide-utilisation/les-guides) 10.

#### <span id="page-3-1"></span>5. Vos favoris

Les favoris permettent de regrouper vos entrées de dictionnaires et de guides préférées. Pour plus d'information, consultez le chapitre Les favoris [d'Antidote](https://documentation.antidote.info/fr/antidote-10/documentation/guide-utilisation/les-guides/les-favoris) 10.

#### <span id="page-3-2"></span>6. Vos dictionnaires personnels

Ajoutez des mots à vos dictionnaires personnels pour aider le correcteur. Pour plus d'information, consultez le chapitre Les [dictionnaires](https://documentation.antidote.info/fr/antidote-10/documentation/guide-utilisation/dictionnaires-personnels) personnels d'Antidote 10.

#### <span id="page-3-3"></span>7. Vos réglages

<span id="page-3-4"></span>Les réglages permettent d'ajuster la finesse de la correction à vos besoins. Pour plus d'information, consultez le chapitre Les réglages [d'Antidote](https://documentation.antidote.info/fr/antidote-10/documentation/guide-utilisation/les-reglages) 10.

# 2 CORRECTION D'UN TEXTE SAISI DANS ANTIDOTE WEB

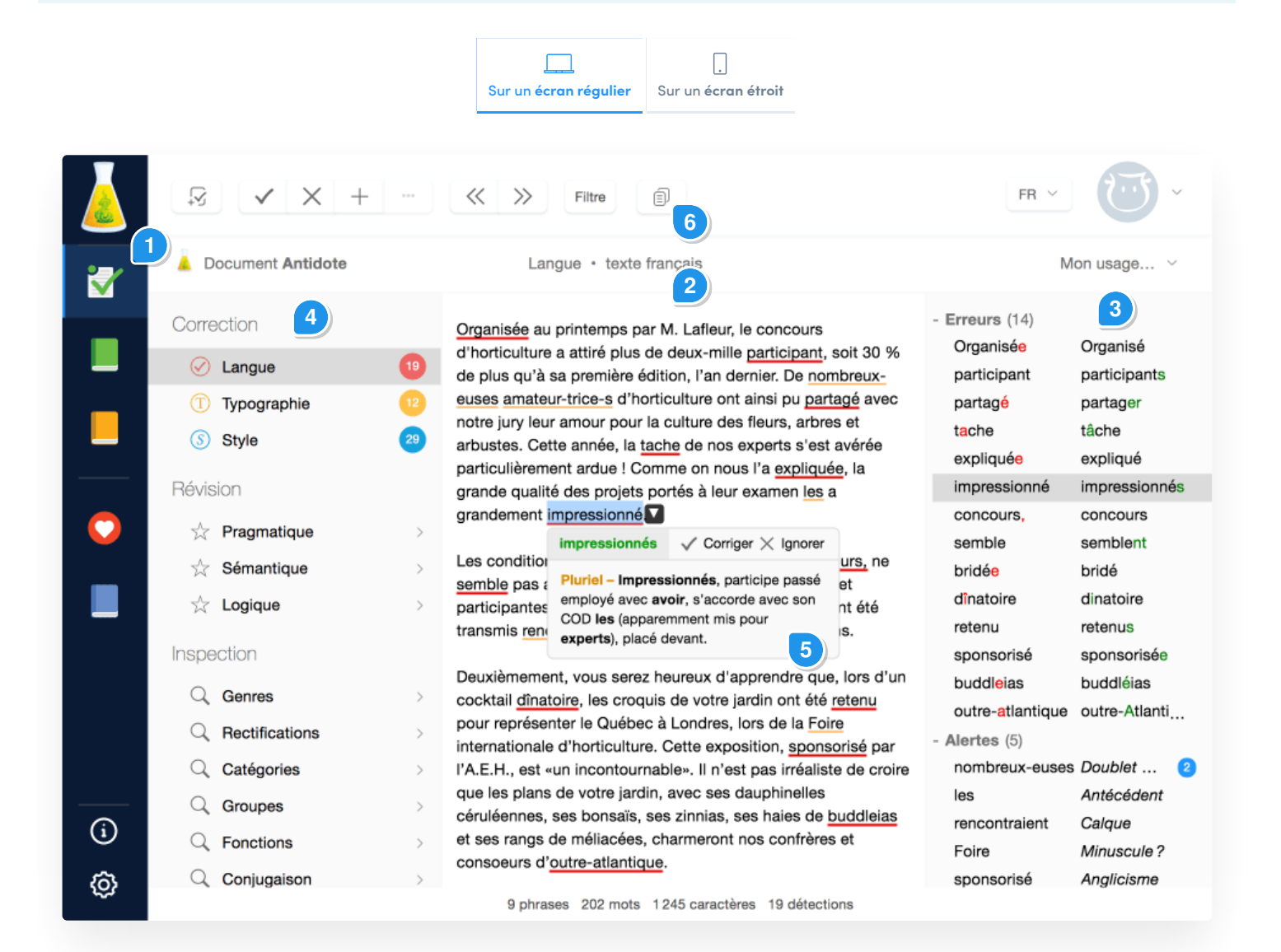

- 1. Dans le bandeau vertical de navigation, à gauche de la fenêtre, cliquez sur l'icône du correcteur.
- 1. Saisissez ou collez votre texte dans le panneau central. Antidote Web en fait l'analyse immédiatement.
- 1. La liste des détections, dans le panneau de droite, vous donne une vue d'ensemble. Cliquez sur une détection pour la repérer dans le texte.
- 1. Les prismes de détection sont dans le panneau de gauche. Antidote vous présente d'abord ses détections pour le volet *Langue*. Vous pouvez également corriger les erreurs des volets*Typographie* et *Style*.
- Cliquez sur une détection : une infobulle apparait avec les explications pertinentes. Pour plus d'information, 1. voyez le chapitre Le [correcteur](https://documentation.antidote.info/fr/antidote-10/documentation/guide-utilisation/le-correcteur) d'Antidote 10.
- <span id="page-4-0"></span>1. Une fois votre texte corrigé, cliquez sur l'icône de copie dans la barre d'outils au haut de la fenêtre. Votre texte est maintenant prêt à être collé dans une autre application.

# 3 CORRECTION D'UN TEXTE DEPUIS UNE AUTRE FENÊTRE DE VOTRE NAVIGATEUR

Pour corriger un texte depuis une autre fenêtre de votre navigateur, il faut d'abord installer le connecteur approprié. Antidote Web vous le propose dès votre première connexion.

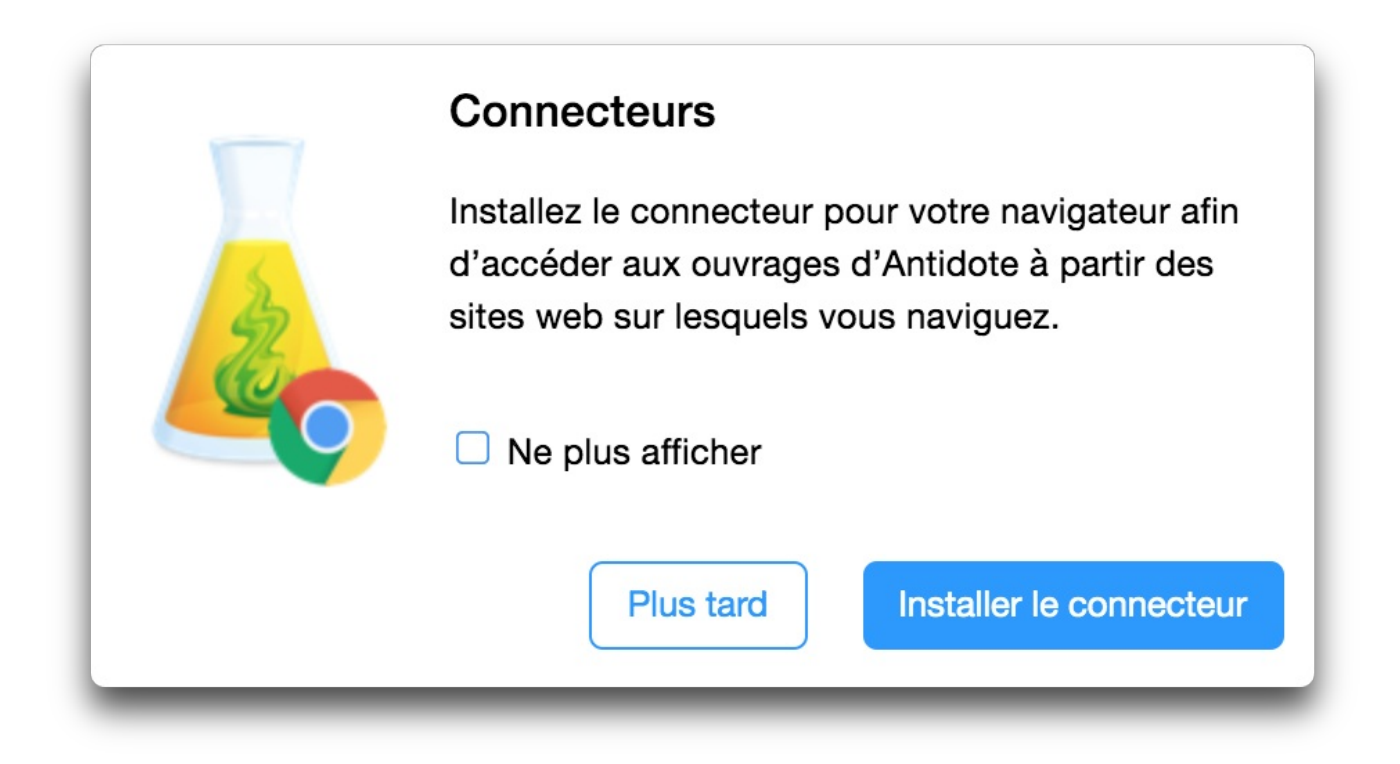

<span id="page-5-0"></span>Cliquez sur **Installer le connecteur** et suivez les instructions. (Note : il n'y a pas de connecteur pour iOS ou Android). Une fois le connecteur installé, la fiole d'Antidote apparait dans la barre d'icônes de votre navigateur. Il suffit de cliquer sur la fiole pour corriger tout texte que vous aurez sélectionné dans votre navigateur.

## **4 CORRECTION D'UN TEXTE DEPUIS UNE AUTRE APPLICATION**

Antidote Web peut également corriger un texte rédigé dans une application locale autre que votre navigateur. Il s'intègre notamment à Word, PowerPoint et Excel (voyez la liste de [compatibilités](https://www.antidote.info/fr/antidote-10/compatibilites/windows) d'Antidote 10).

Pour appeler le correcteur depuis une telle application, il faut obtenir le connecteur pertinent à l'aide de l'utilitaire **Connectix**. Voici comment installer ce dernier.

#### <span id="page-6-0"></span>Étape 1

Dans Antidote Web, cliquez sur votre avatar, en haut à droite, choisissez**Connecteurs**, puis cliquez sur**Télécharger Connectix**.

#### <span id="page-6-1"></span>Étape 2

Doublecliquez sur le fichier ainsi téléchargé ; il se trouve probablement dans votre dossier**Téléchargements**.

- Sur Windows, un dossier **Connectix** est créé sur le bureau. L'installateur de Connectix se trouve dans ce dossier. Il suffit de le lancer. **◦**
- Sur macOS, une image disque est créée dont l'icône est la fiole d'Antidote. L'installateur de Connectix se trouve **◦** dans cette image disque. Il suffit de le lancer.

#### <span id="page-6-2"></span>Étape 3

Il ne vous reste plus qu'à sélectionner les applications à partir desquelles vous voulez utiliser Antidote Web.

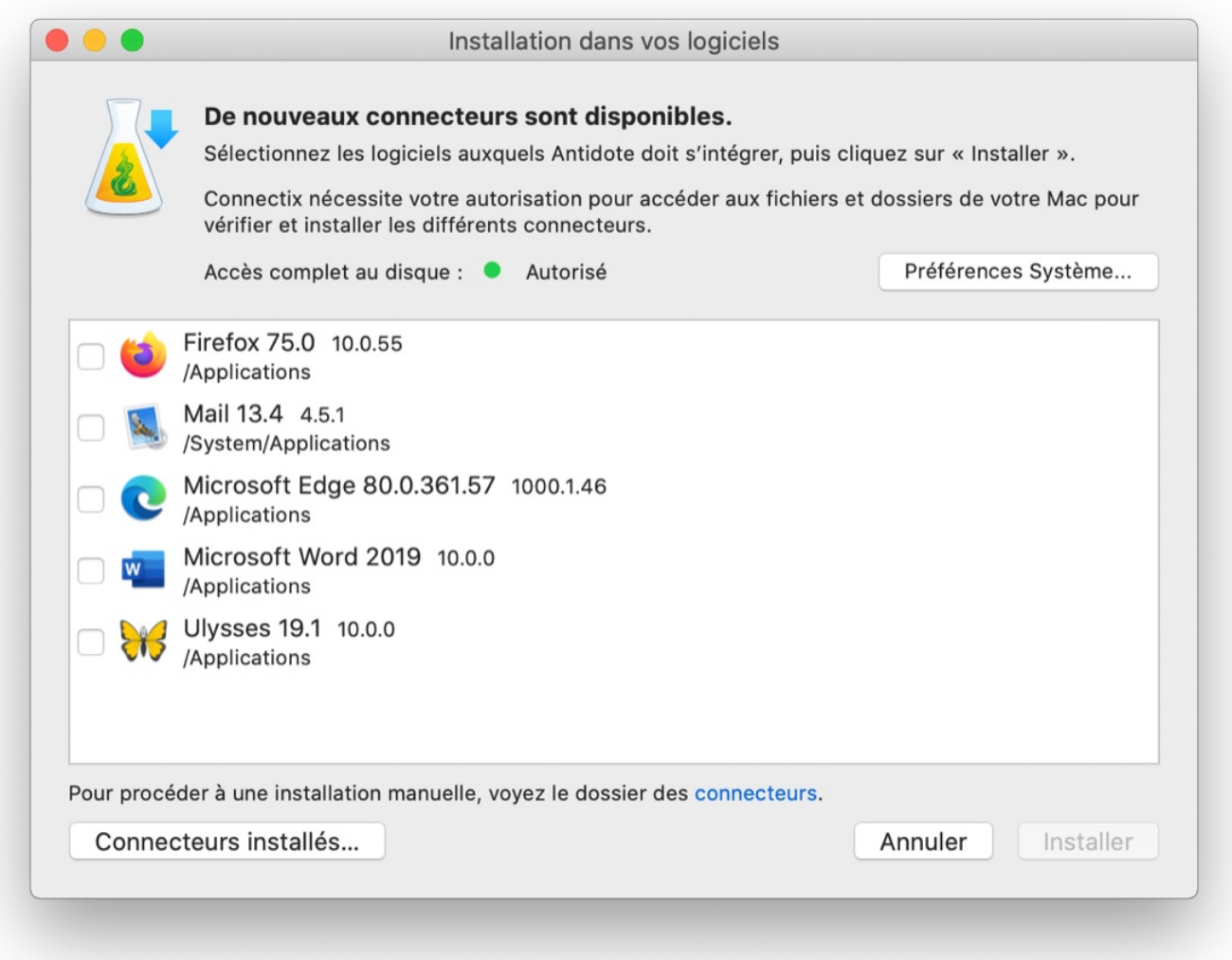

Les moyens pour appeler Antidote Web varient selon les applications et selon les systèmes d'exploitation. Pour plus d'information, consultez le chapitre [Utilisation](https://www.antidote.info/fr/antidote-10/documentation/guide-utilisation/utilisation-avec-vos-logiciels) dans vos logicielsdu guide d'utilisation d'Antidote 10.

Contrairement à Antidote 10, une application locale, Antidote Web n'inclut pas la technologie*Anti-Oups!* grâce à laquelle il est possible de vérifier automatiquement un courriel avant l'envoi.